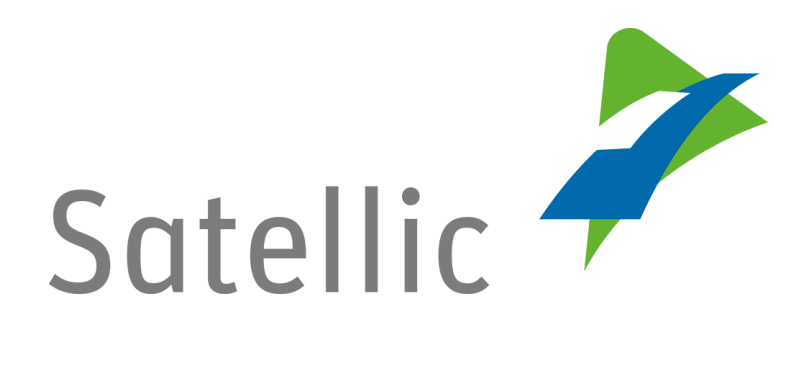

## **USER MANUAL**

**Road User Portal (RUP)**

## **- Register a Vehicle**

In case of additional questions contact **Satellic Customer Support** on

**00800/72 83 55 42** (From Belgium and neighboring countries) or **+32 2 416 0 416** (From any location)

Calls from mobile networks may be surcharged according to the terms and conditions of your mobile service operator.

**Date: November 2018 - status: Final - Created by: Marcom Approved by: CS**

## **Register a vehicle on the Satellic Road User Portal**

**In order to register a vehicle, you need to create a full account first. Please check the RUP User Manual – [Create a Full Account](https://www.satellic.be/media/992) for more information.** 

*Please note that, due to privacy reasons, not all the account details can be shown in the print screens below.*

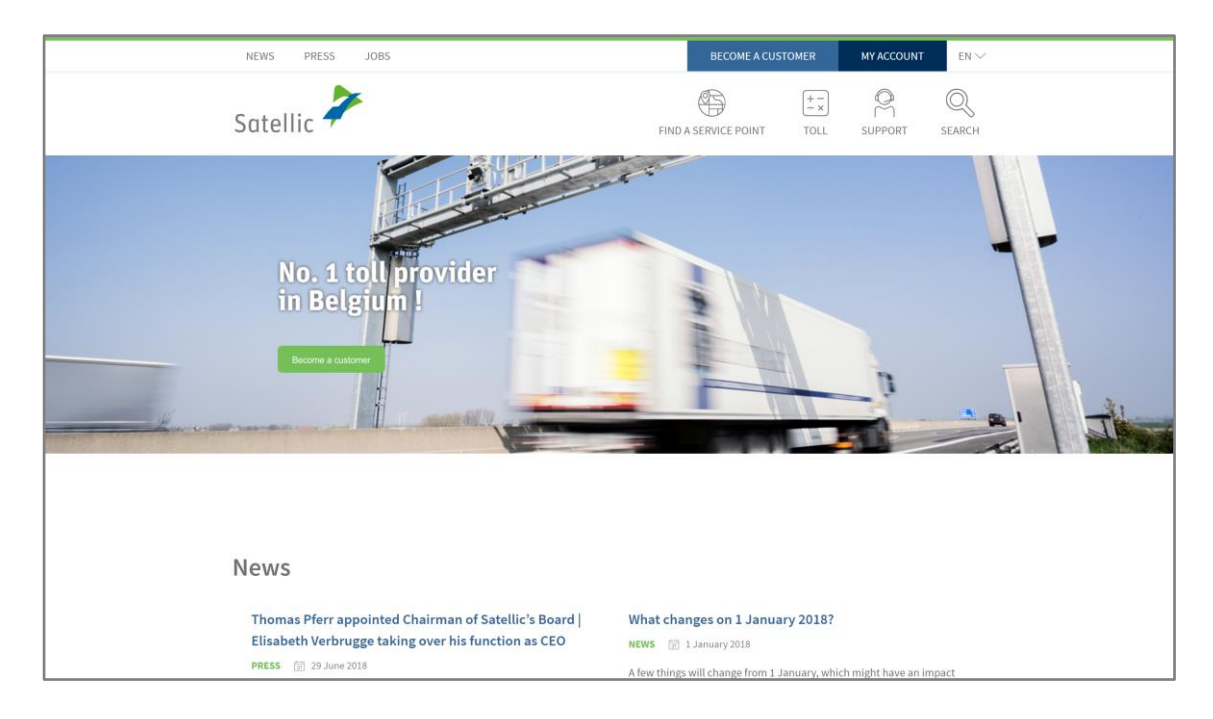

Step 1: Go to [www.satellic.be,](http://www.satellic.be/) and select "MY ACCOUNT".

Step 2: Select "LOGIN".

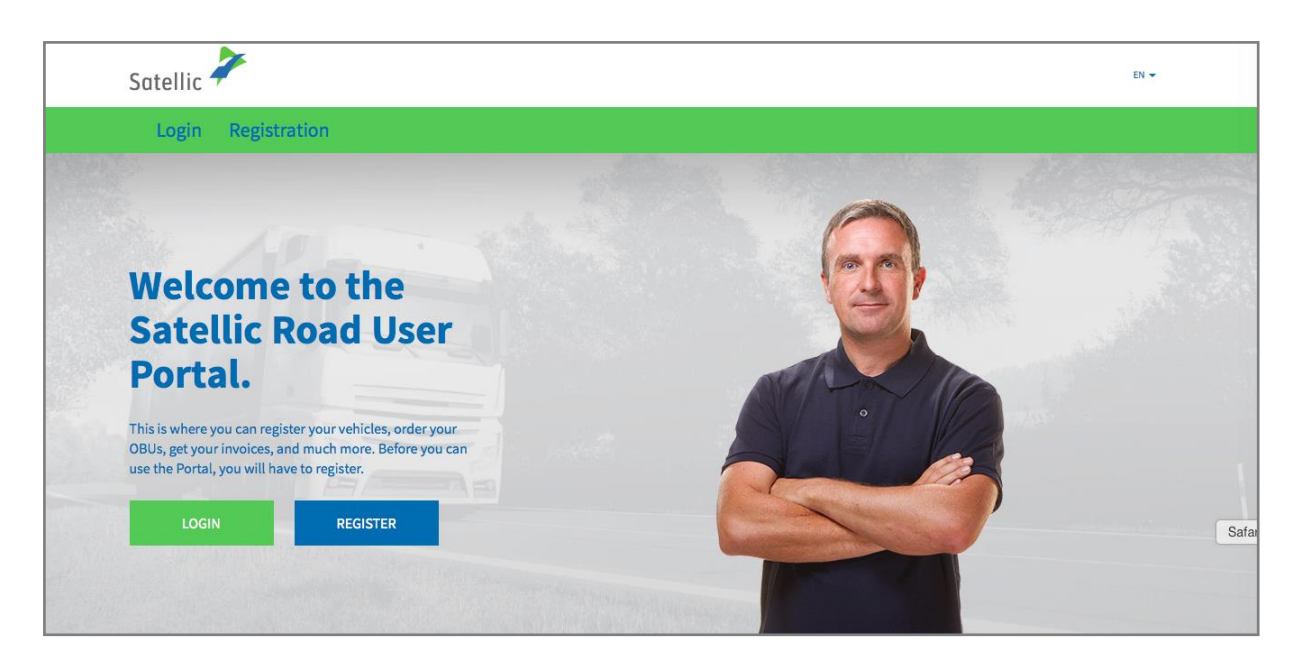

Satellic NV • Airport Plaza • Leonardo Da Vincilaan 19 A bus 4 • B-1831 Diegem • T +32 2 416 04 16 • support@satellic.be • www.satellic.be<br>VAT Number: BE 0556.799.596 • RPR Brussels

Step 3: Select "I'M MANAGING" and login with your Username and Password.

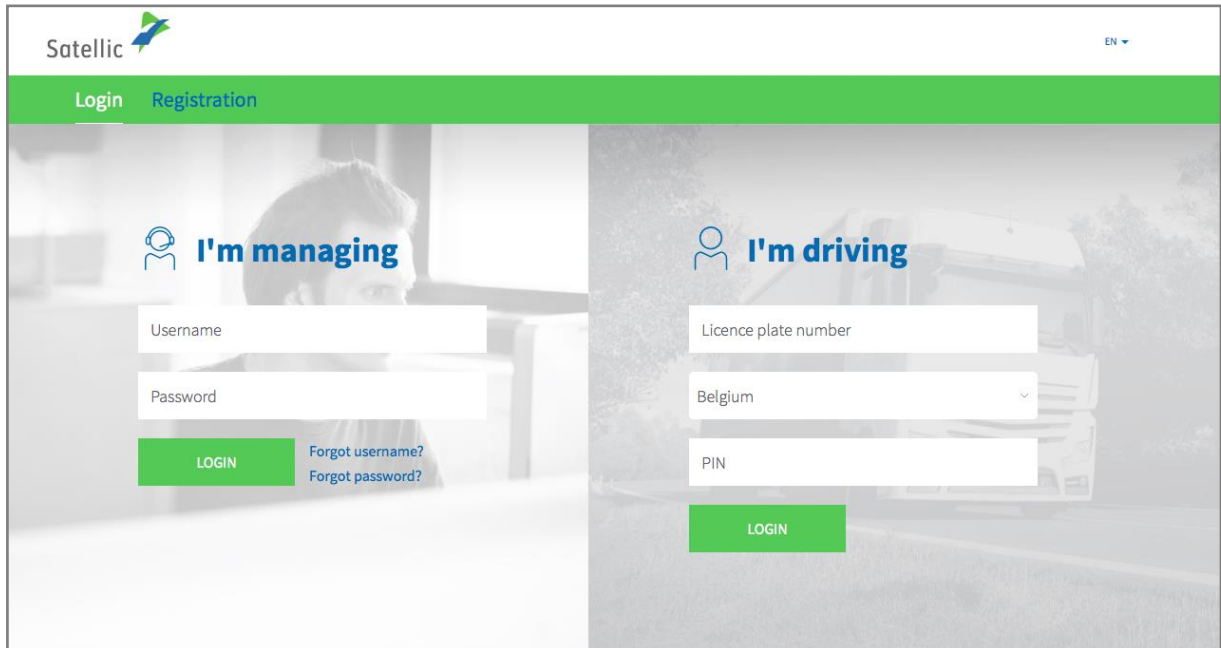

Step 4: Click "REGISTER VEHICLE" under the circle "VEHICLES".

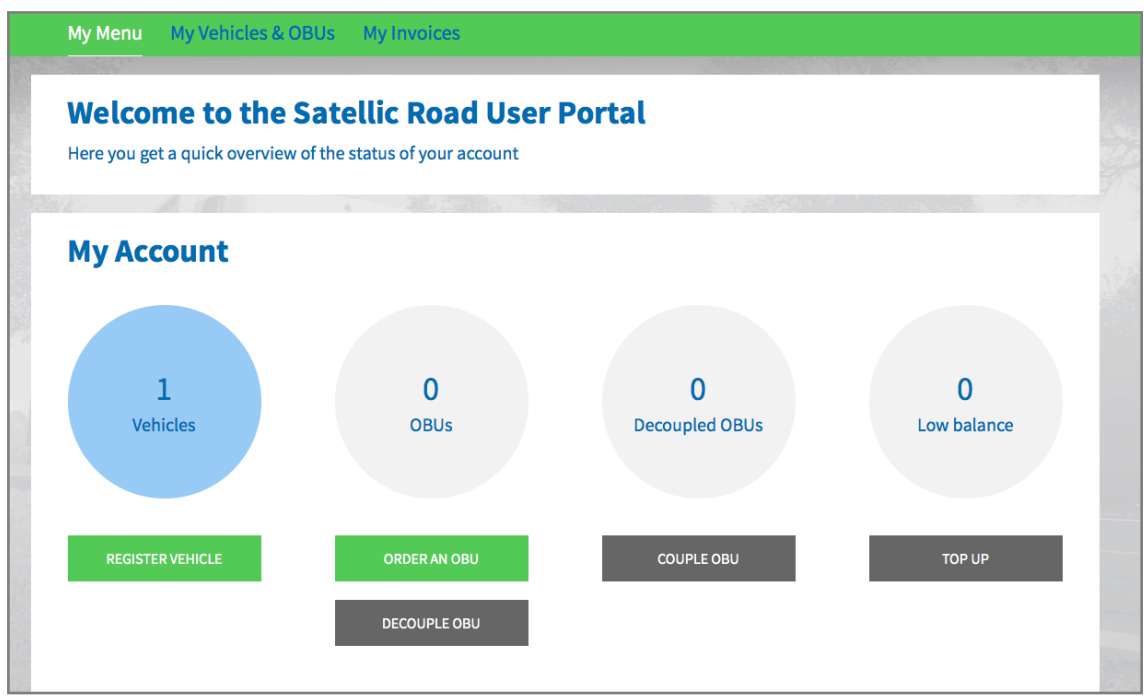

Step 5: Fill in the required vehicle data: **country of origin**, **licence plate number**, **Gross Combination Weight Rating** and the **EURO Emission Class**. Please [check carefully here](https://www.satellic.be/downloads?f%5B0%5D=category%3A176)  [how to register the correct weight and emission class.](https://www.satellic.be/downloads?f%5B0%5D=category%3A176)

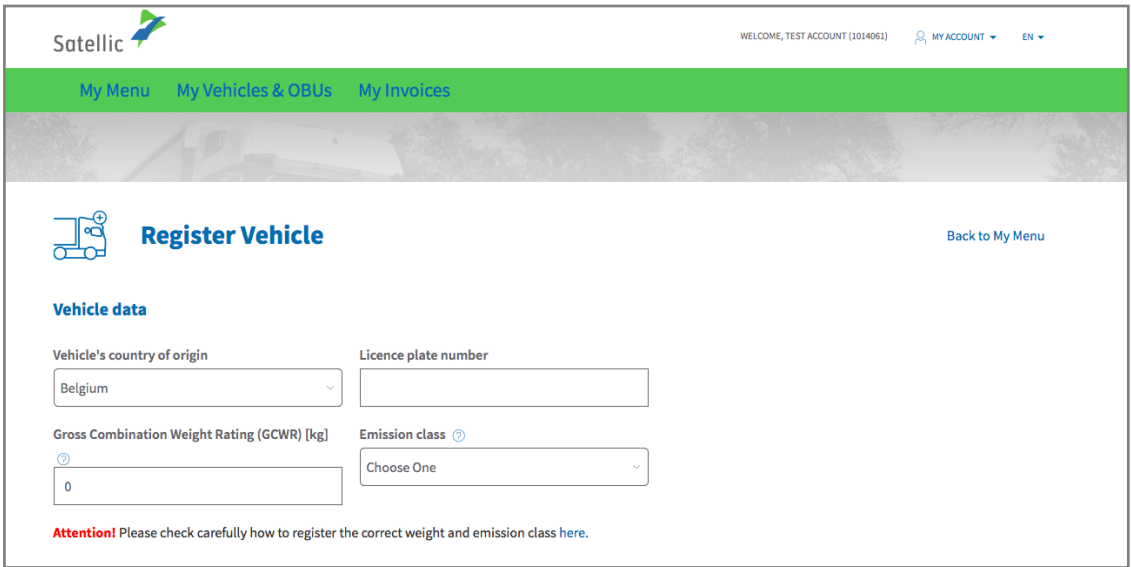

Step 6: Please **upload a copy of the vehicle paper(s) that prove the vehicle data that you have entered**. Next to your vehicle registration paper(s) you may need additional documents to proof the weight and emission class. **In the particular case of N1 BC vehicles, the owner must upload documents that clearly indicate that the vehicle is a semi-trailer tractor of BC type**, such as: Identification Report, Technical file, Vehicle Registration Certificate, Certificate of Conformity or a conversion document.

*Only .pdf, .jpeg, .tiff, and .png files are accepted and you can upload a maximum of 4 files.*

Finally, confirm that all the information provided is complete and correct, and select "REGISTER A VEHICLE".

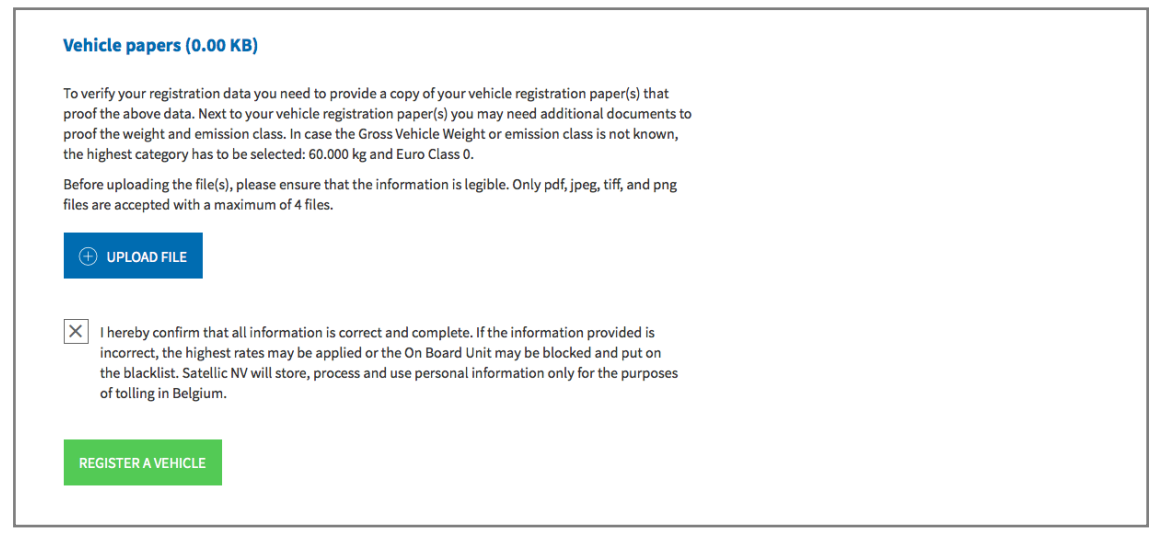

Step 7: Please check if the data are correct and select "CONFIRM".

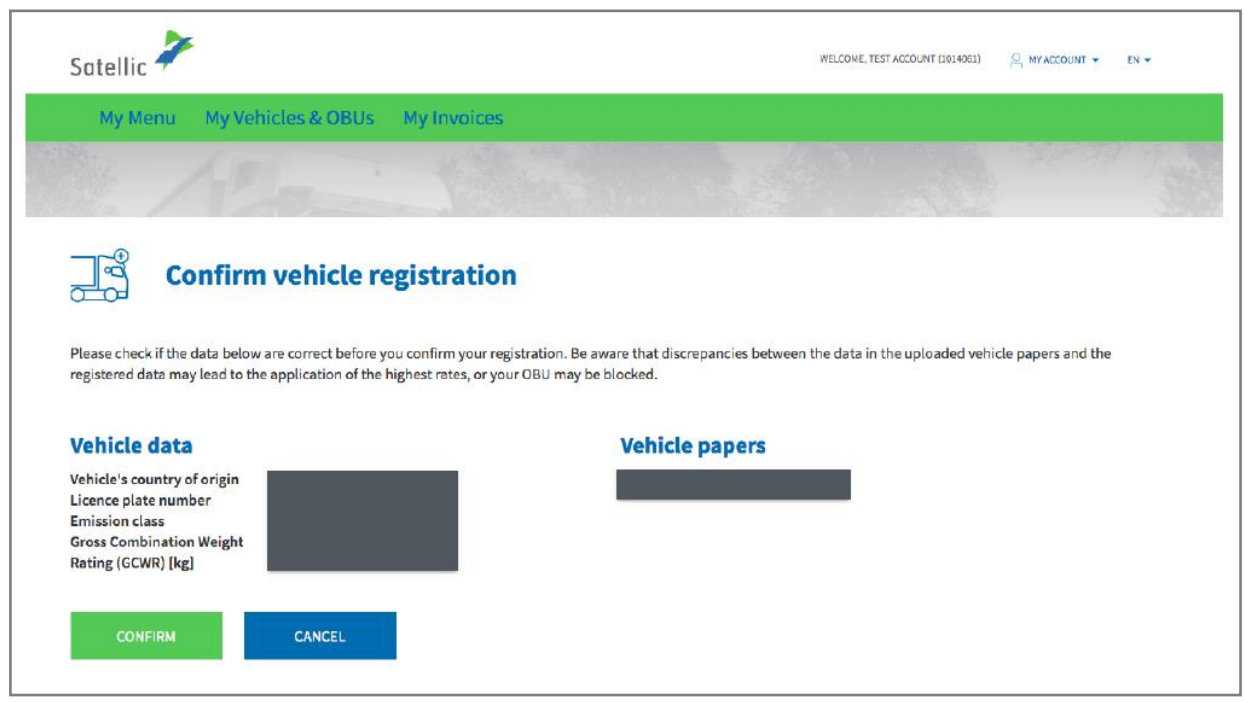

Step 8: Your vehicle is now registered. You will receive a confirmation e-mail. You may now order an On Board Unit (OBU) for your vehicle or couple one of your OBUs to your vehicle.

**You can find more information about how to order an On Board Unit and couple it to a vehicle on the RUP in the following manuals: [RUP User Manual](https://www.satellic.be/media/971) – Order an [OBU](https://www.satellic.be/media/971) and [RUP User Manual](https://www.satellic.be/media/974) – Couple an OBU.**

If you want to register another vehicle, click on "MY MENU" in the green navigation bar and follow step 4 to step 8 of this procedure again.

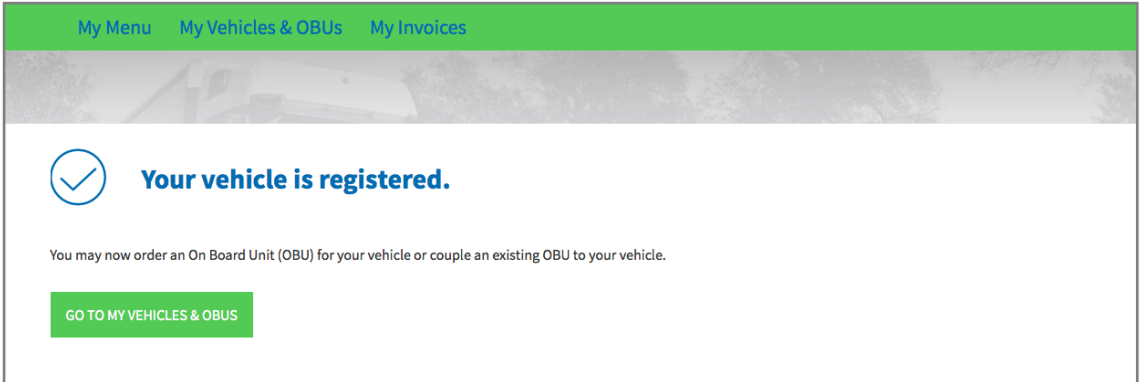